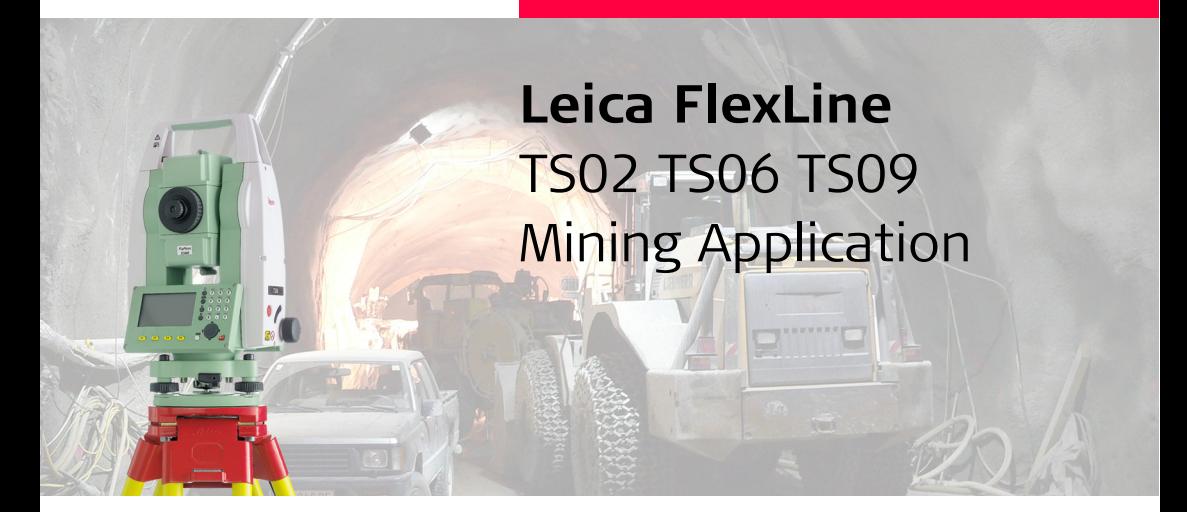

**Version 1.0 English**

- when it has to be right

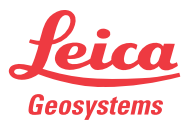

# **Introduction FlexLine, 2**

# **Introduction**

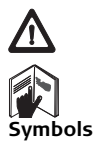

To use equipment in the permitted manner, please refer to the detailed safety instructions in the FlexLine TS02 TS06 TS09 User Manual.

<span id="page-1-0"></span>**Symbols** The symbols used in this manual have the following meanings:

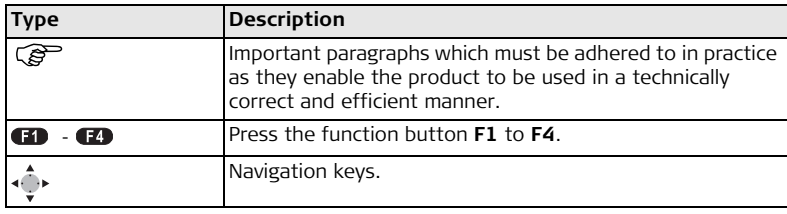

# **Table of Contents**

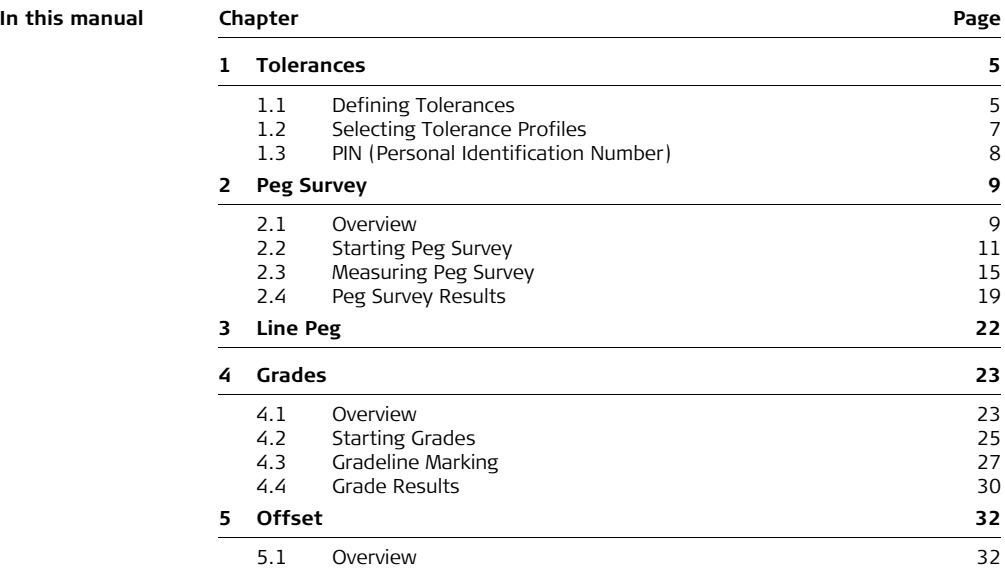

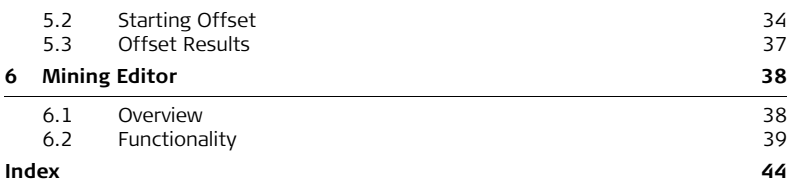

<span id="page-4-2"></span><span id="page-4-1"></span><span id="page-4-0"></span>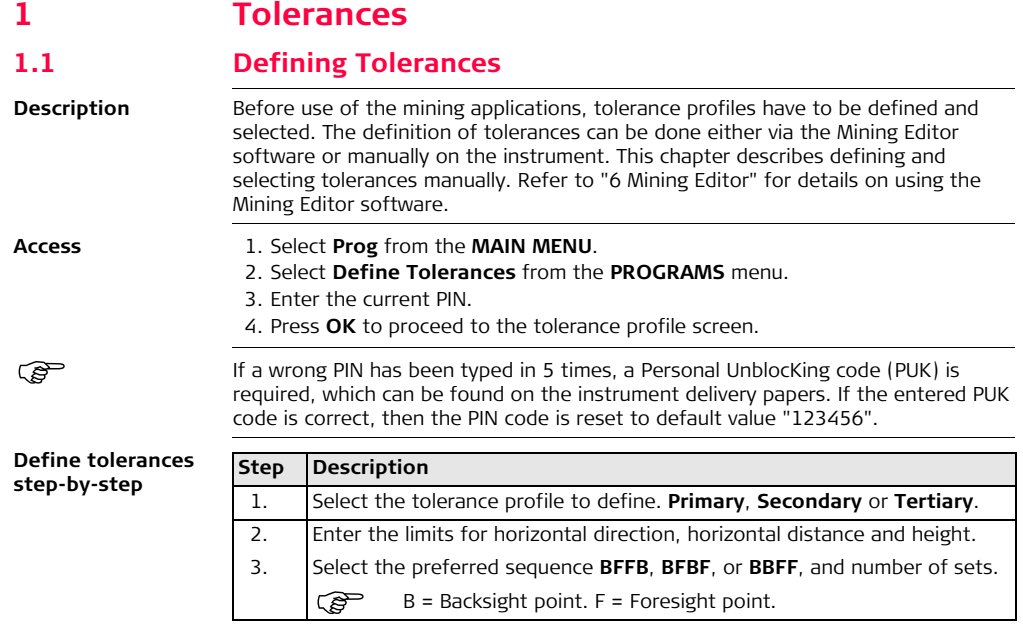

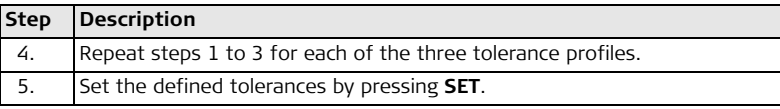

# <span id="page-6-0"></span>**1.2 Selecting Tolerance Profiles**

<span id="page-6-2"></span>**Select tolerances step-by-step**

<span id="page-6-1"></span>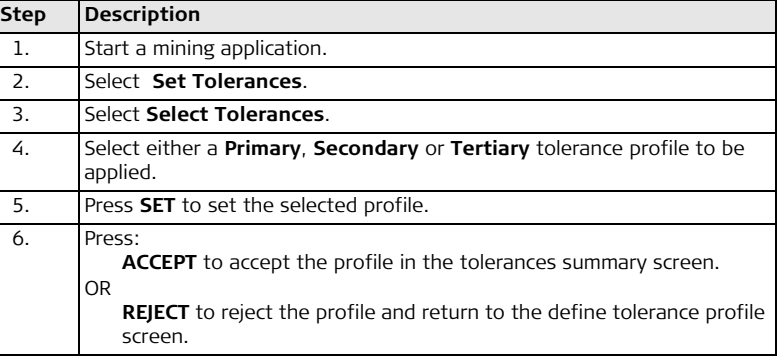

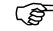

- ) Tolerances themselves can be changed by using the PIN-protected **Define Tolerance** application. Refer to ["1.1 Defining Tolerances".](#page-4-1)
	- If a tolerance was uploaded by the Mining Editor software, this tolerance will appear as "Uploaded" and cannot be changed on the instrument.

<span id="page-7-1"></span><span id="page-7-0"></span>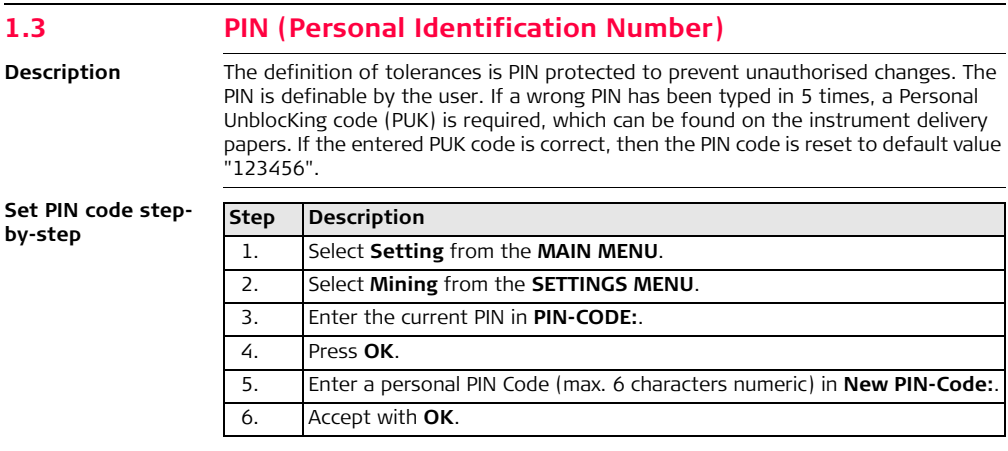

) The default PIN is "123456".

# <span id="page-8-0"></span>**2 Peg Survey**

# <span id="page-8-1"></span>**2.1 Overview**

**Description** The application Peg Survey is used:

- <span id="page-8-2"></span>• to establish a forward peg (point).
- to control the intermediate horizontal angle between backsight and foresight points.
- to check the horizontal distances and heights of the backsight and foresight points.
- to compute the coordinates of the foresight point.

Users can measure several sets in different sequences. The quality of measurement is controlled by the tolerances which are set before starting Peg Survey.

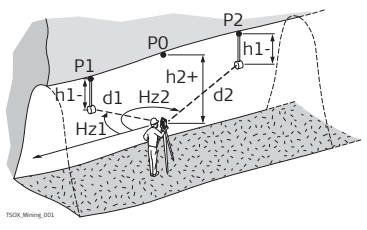

- P0 Station
- P1 Backsight point
- P2 Foresight point
- h1 Height of the reflector
- h2 Height of the instrument
- d1 Distance to backsight point
- d2 Distance to foresight point
- HZ1 Horizontal direction to backsight point
- HZ2 Horizontal direction to foresight point

## **Known**

- Coordinates of station
- Coordinates of backsight point

## **Unknown**

• Coordinates of foresight point

<span id="page-10-0"></span>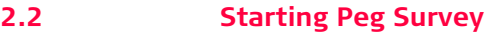

- **Access** 1. Select **Prog** from the **MAIN MENU**.
	- 2. Select **Peg Survey** from the **PROGRAMS** menu.
	- 3. Complete the application pre-settings by:
		- Selecting a job, and
		- Confirming the set of tolerances. Refer to ["1.2 Selecting Tolerance Profiles"](#page-6-1).
	- 4. Select **Start** to proceed to **Input Station**.

### **Input station step** $b$ y-step

<span id="page-10-1"></span>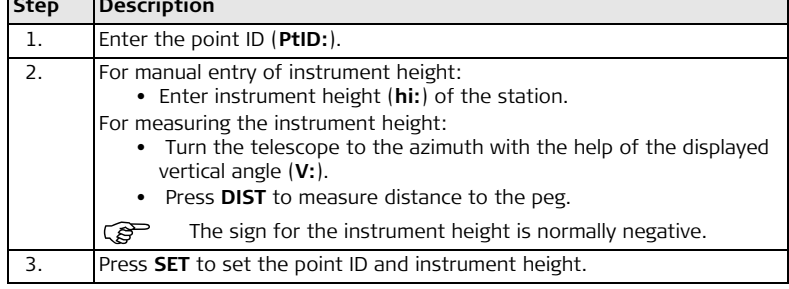

**Messages** The following are important messages or warnings that may appear.

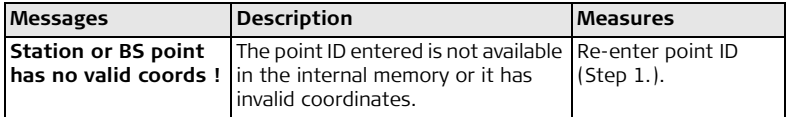

# **Next step**

Press **SET** to proceed to the **TOLERANCE INFO** screen.

# **TOLERANCE INFO**

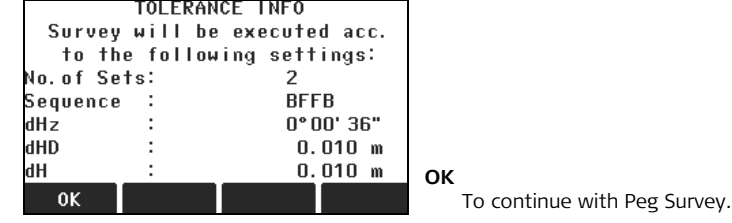

# **Description of fields**

<span id="page-11-0"></span>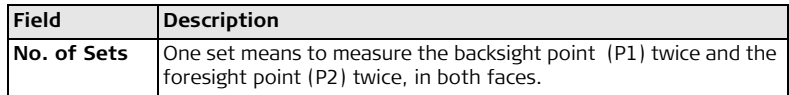

<span id="page-12-0"></span>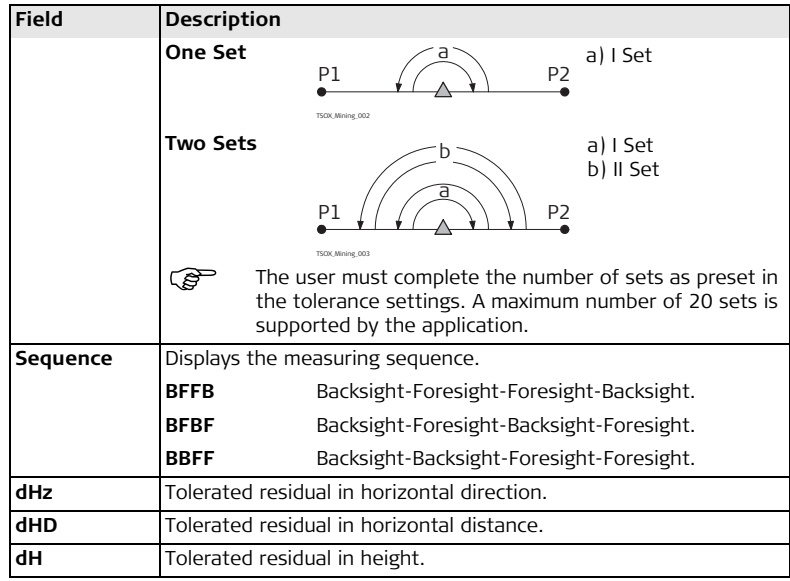

# **Next step**

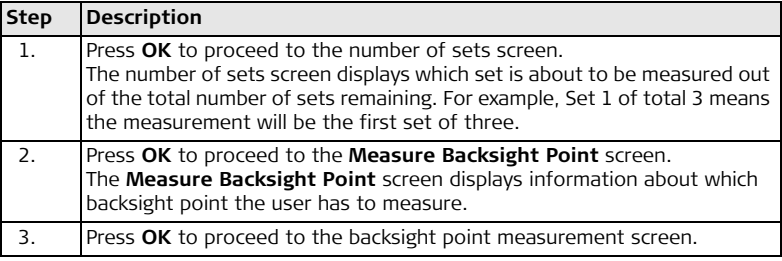

# <span id="page-14-0"></span>**2.3 Measuring Peg Survey**

**Access** Press **OK** from the **Measure Backsight Point** screen. **Backsight Point Backsight Point MEASURE** To start angle and distance measure- $P + I D$ : ments and save the measured Hz 100°47' 59" ॼ values. 74°59' 16"  $\overline{P}$ **SEARCH**  $-1.236$ h r To search for a different backsight нn m point. --I **EXIT** MEASURE SEARCH **EXIT** To exit the application and return to the **PEG SURVEY** settings screen. **Foresight Point Foresight Point**  $P + I D$ : ٩ **DIST** Hz 190°48' 00" Ы To start distance and angle measure-74°59' 16"  $P$ ments without saving the measured  $-1.632$ h r values. НD m **GRADE** To edit current grades. Refer to ["4](#page-22-2)  **MEASURE DIST** GRADE **EXIT** [Grades".](#page-22-2)

<span id="page-15-2"></span><span id="page-15-0"></span>**step-by-step**

# **Measure points Step Description** 1. Enter the reflector height (**hr:**) for the backsight point, if required. 2. Aim at backsight point and press **MEASURE**. 3. Depending on the measurement sequence selected, enter a desired backsight or foresight point ID (**PtID:**). **OK** saves the point ID and proceeds to the measurement screen. 4. Enter the reflector height (**hr:**) for the point, if required. 5. Aim at target point and press **MEASURE**. 6. Decide whether to measure an additional point: • **NO** Repeat steps [2.](#page-15-0) and [5.](#page-15-1) until all sets are measured. • **YES** Repeat steps [3.](#page-15-2) to [5.](#page-15-1) with a new point.  $\mathbb{R}$  A maximum of 7 additional points can be measured. 7. If the tolerances after a set are not met, the user has the option to continue with the measurements or reject the data. • **REJECT** to reject the measurements and remeasure the set again. • **ACCEPT** to accept the result and continue with the next set.

### <span id="page-15-1"></span>**Next step**

After each set the **TOLERANCES MET**, or the **Out of tolerance** screen displays.

### <span id="page-16-0"></span>**TOLERANCES MET**

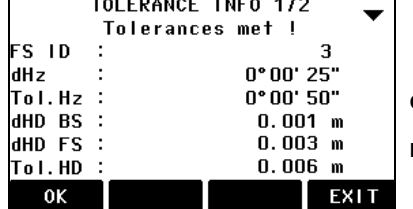

**OK**

To proceed to the results screen.

# **EXIT**

To exit the application and return to the **PEG SURVEY** settings screen.

# **Description of fields**

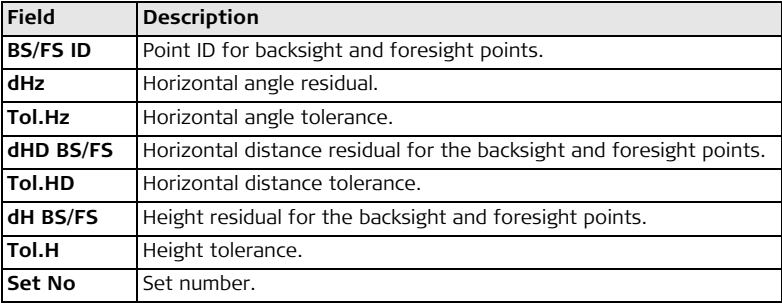

## **Next step**

Press **OK** to proceed to the results screen.

# <span id="page-18-0"></span>**2.4 Peg Survey Results**

**Access** Press **OK** from the **TOLERANCES MET** screen.

## **TRAVERSE RESULT**

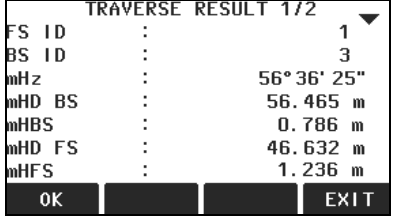

**OK**

To save the data and exit the application.

### **EXIT**

To exit the application and return to the **PEG SURVEY** settings screen.

# **Description of fields**

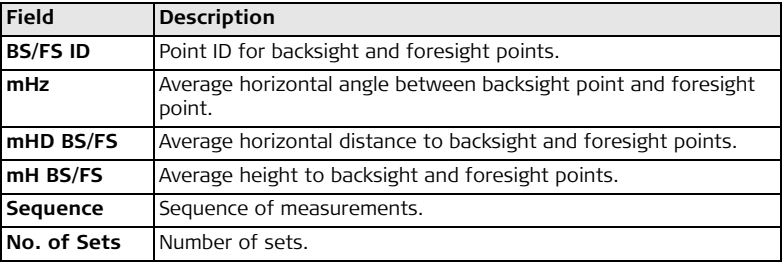

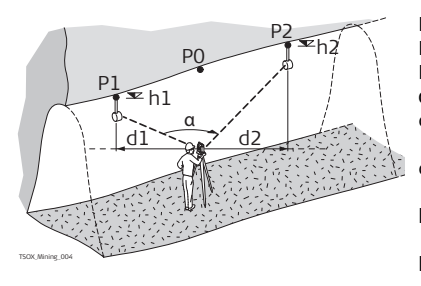

P0 Station<br>P1 Backsigl

P1 Backsight point<br>P2 Foresight point

- Foresight point
- α mHz: Averaged horizontal angle<br>d1 mHDBS: Average horizontal
- mHDBS: Average horizontal distance to the backsight point d2 mHDFS: Average horizontal

distance to the foresight point

- h1 mHBS: Average height of the backsight point
- h2 mHFS: Average height of the foresight point

**Saving the data** The following results are stored in the internal memory.

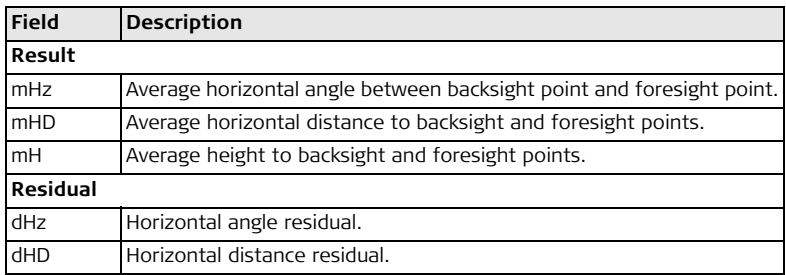

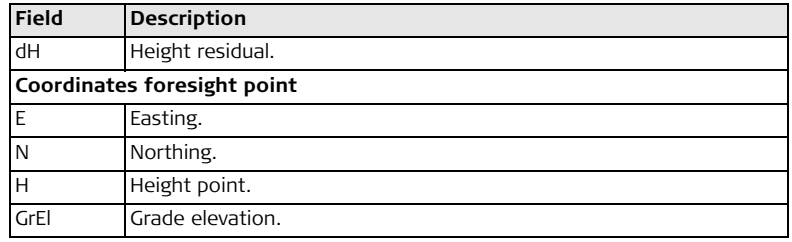

**Next step** Press OK to save the data and exit the application. The CONTINUE WITH... screen appears for access to the **GRADES** or **OFFSET** applications. Refer to ["4.2 Starting](#page-24-1)  [Grades"](#page-24-1) and ["5.2 Starting Offset"](#page-33-1).

# <span id="page-21-0"></span>**3 Line Peg**

**Description** The application Line Peg is used to mark a new line peg. This application is similar to Peg Survey except there is only one set of measurements required.

<span id="page-21-1"></span>For the Line Peg application, follow the procedure described in ["2 Peg Survey"](#page-8-2).

# <span id="page-22-0"></span>**4 Grades**

# <span id="page-22-1"></span>**4.1 Overview**

**Description** The Grades application is used:

- <span id="page-22-2"></span>to mark gradelines along the side walls of the mines or tunnels.
- to input the slope gradient and an offset concerning the grade point.
- to compute the stake out height difference.
- to map the positions of the grade points along the gradelines.

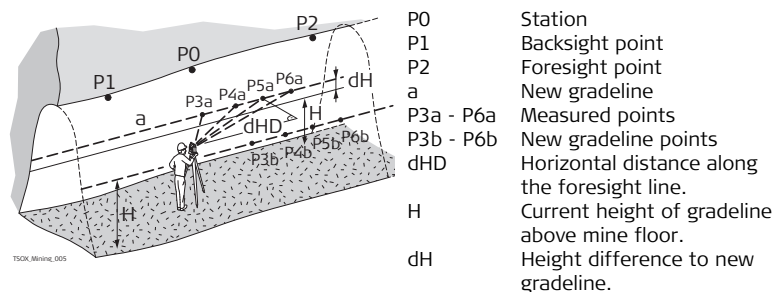

### **Known**

- Coordinates and grade elevation of station
- Coordinates and grade elevation of backsight point
- Slope gradient, station to foresight point
- Height difference (dH) between current gradeline and new gradeline

# **Unknown**

- Stake out height difference (dHgt) between measured point and gradeline point
- Horizontal distance (dHD) along the foresight line

# <span id="page-23-1"></span>**Slope gradient**

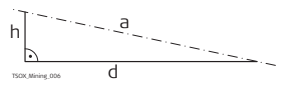

a Gradeline

h Height

d Vertical distance

# <span id="page-23-0"></span>**Height difference**

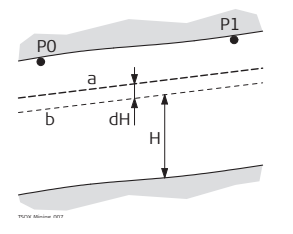

- P0 Station
- P1 Foresight point
- a New gradeline
- b Current gradeline
- H Current height of gradeline above mine floor
- dH Height difference between current gradeline and new gradeline

<span id="page-24-1"></span><span id="page-24-0"></span>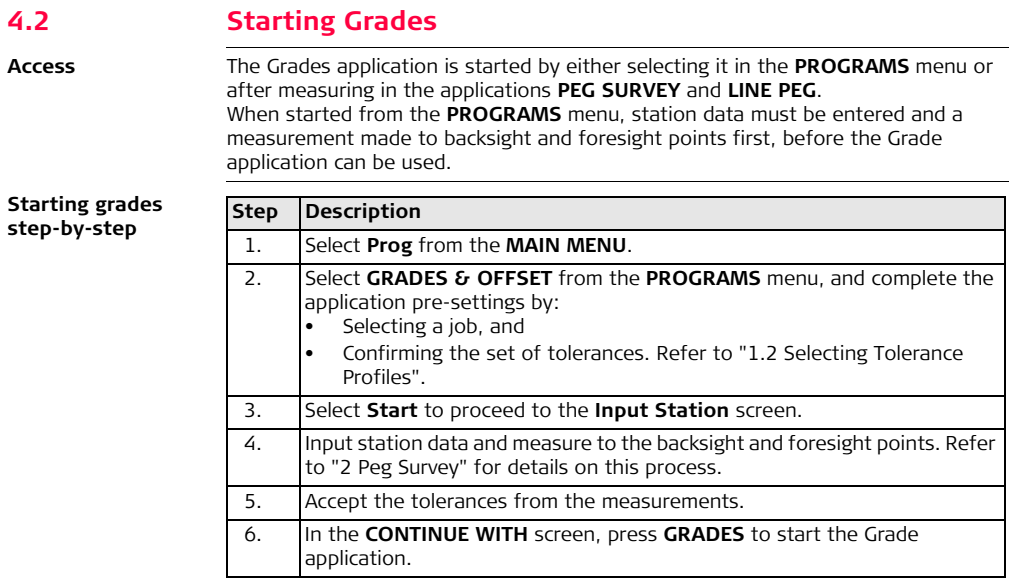

**GRADES** Enter the slope gradient as a proportion, for example 1:150, and the height difference.

> If the slope gradient from the station to the foresight point is the same as the slope gradient from the backsight point to the station then no gradient needs to be entered.

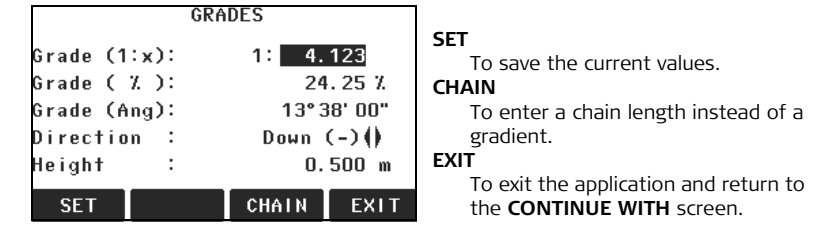

### **Next Step**

Press **SET** to set the entered values and proceed to the **GRADELINE MARKING** screen.

# <span id="page-26-0"></span>**4.3 Gradeline Marking**

**Access** Press **SET** from the **GRADES** screen.

**GRADELINE MARKING**

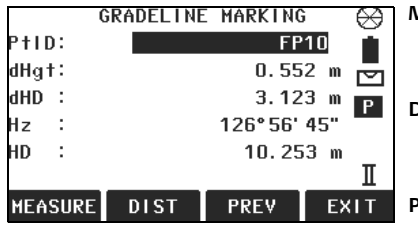

# **MEASURE**

To start angle and distance measurements and save the measured values.

# **DIST**

To start distance and angle measurements without saving the measured values.

# **PREV**

To return to the previous screen.

# **EXIT**

To exit the application and return to the **GRADES** screen.

# **Description of fields**

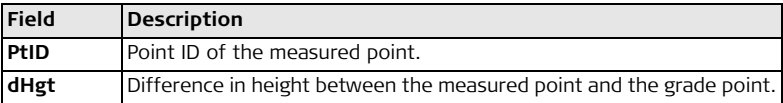

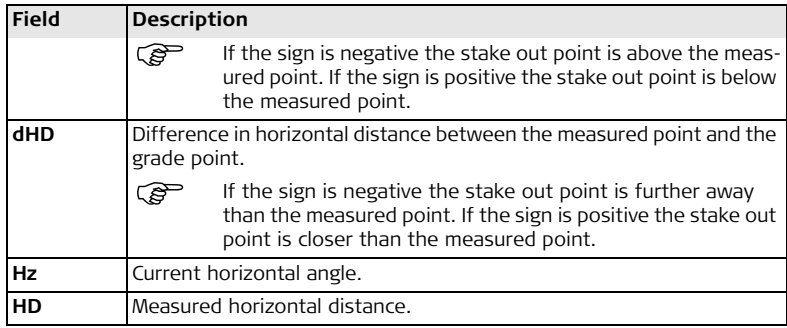

# **Gradeline marking step-by-step**

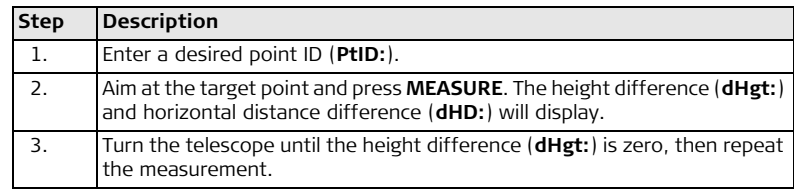

# **Next step**

Press **MEASURE** to measure and record data for the current point and proceed to measure another point.

# <span id="page-29-0"></span>**4.4 Grade Results**

**Description** The Grades application computes the height difference (dHgt) between the measured point and the stake out point, and the difference in horizontal distance (dHD) along the foresight line.

# **Profile view**

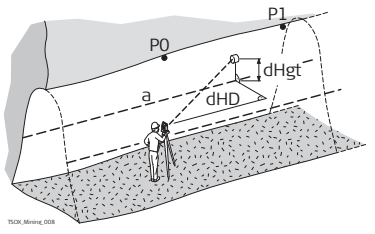

P0 Station P1 Foresight point a Gradeline dHgt Difference in height<br>dHD Difference in horizor Difference in horizontal distance

**Top view**

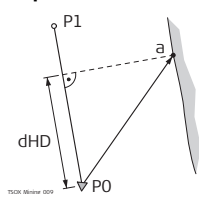

- P0 Station
- P1 Foresight point
- a New gradeline point
- dHD Difference in horizontal distance

**Saving the data** The following results are stored in the internal memory.

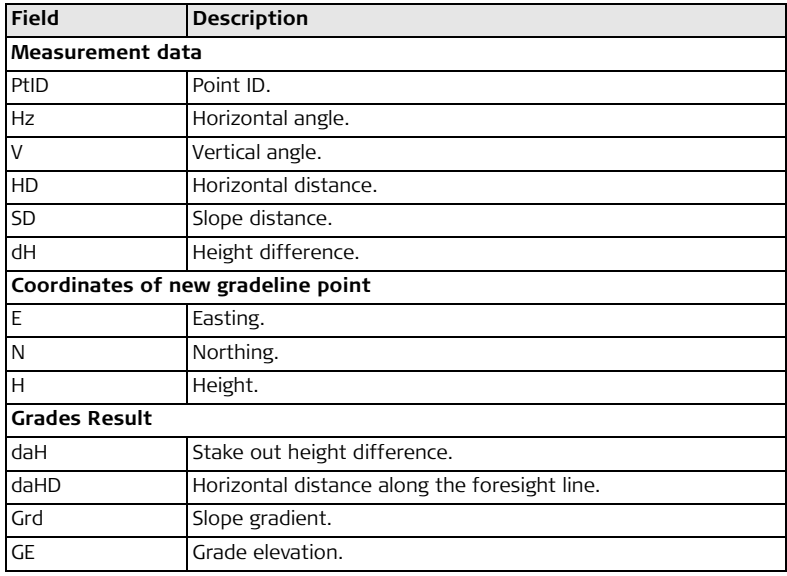

# <span id="page-31-0"></span>**5 Offset**

# <span id="page-31-1"></span>**5.1 Overview**

# **Description** The Offset application is used:

- <span id="page-31-2"></span>• to record sections of the tunnels for volume computation and mapping.
- to input an offset value, left, right, up or down.
- to compute, after measurement, the actual coordinates of the tunnel walls.

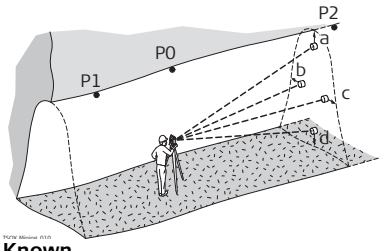

- P0 Station
- P1 Backsight point
- P2 Foresight point
- a Up
- b Left
- c Right
- d Down

# **Known**

- Coordinates of station
- Coordinates of backsight point
- Offset value

# **Unknown**

• Point coordinates of the tunnel walls

<span id="page-32-0"></span>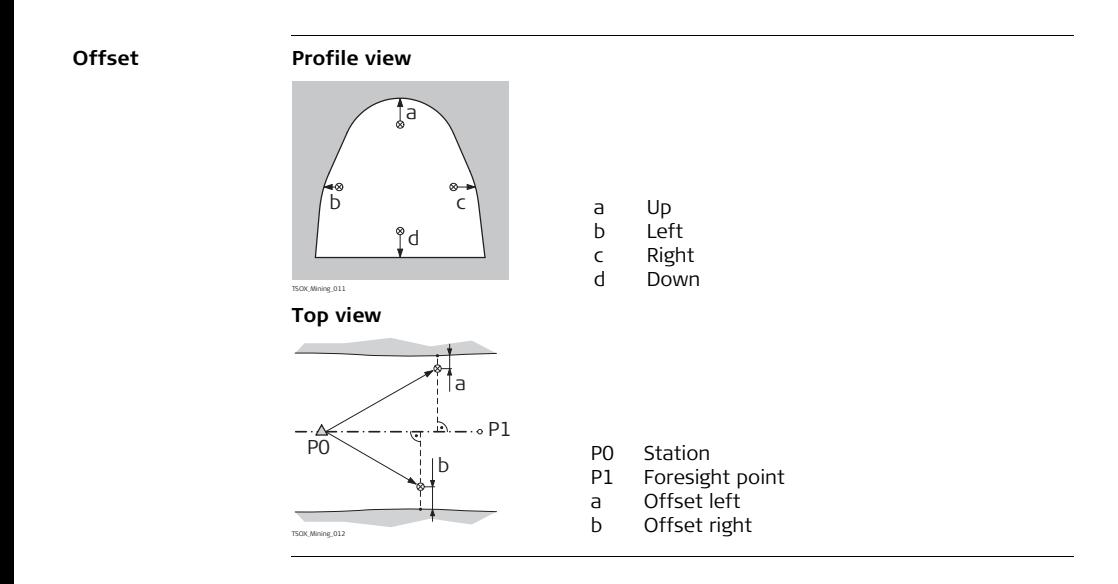

<span id="page-33-1"></span><span id="page-33-0"></span>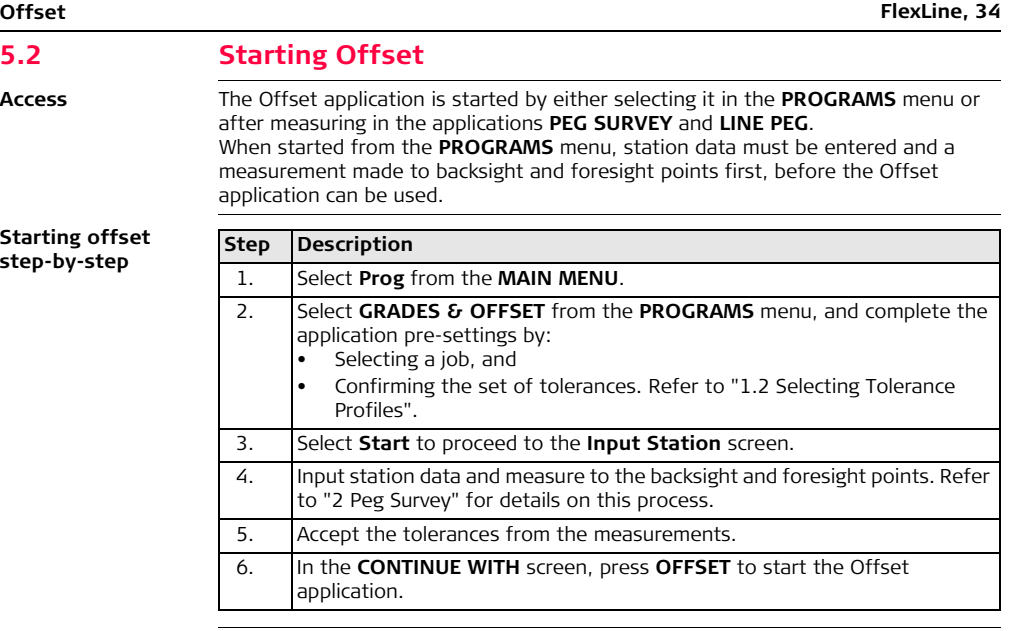

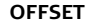

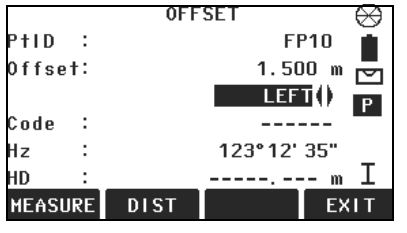

## **MEASURE**

To start angle and distance measurements and save the measured values.

## **DIST**

To start distance and angle measurements without saving the measured values.

# **EXIT**

To exit the application and return to the **CONTINUE WITH** screen.

## **Offset step-bystep**

<span id="page-34-1"></span><span id="page-34-0"></span>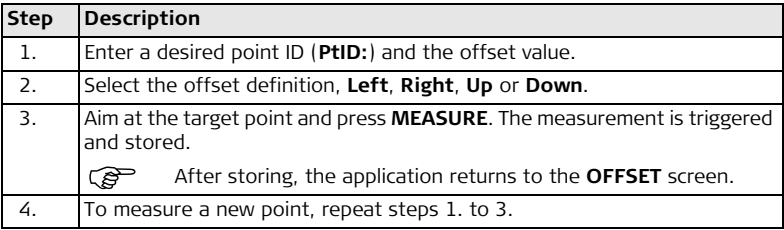

# **Next step**

Press **MEASURE** to measure and record data for the current point and proceed to measure another point.

# <span id="page-36-0"></span>**5.3 Offset Results**

The measurement data is already corrected according to the offset values.<br> **Saving the data** The following results are stored in the internal memory.

The following results are stored in the internal memory.

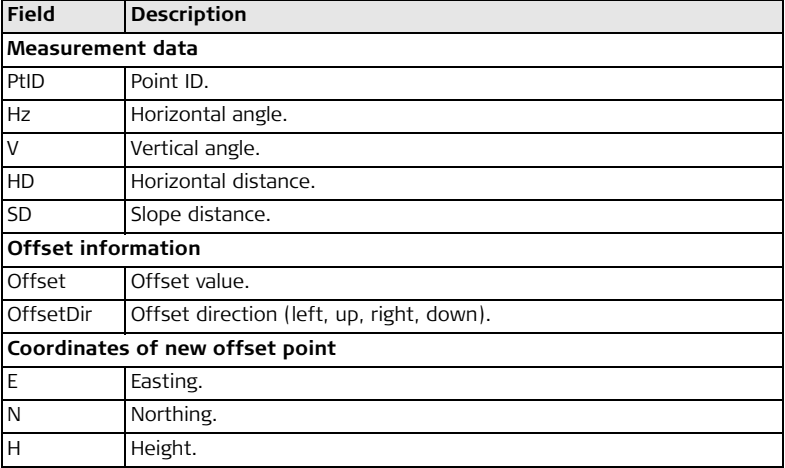

<span id="page-37-3"></span><span id="page-37-2"></span><span id="page-37-1"></span><span id="page-37-0"></span>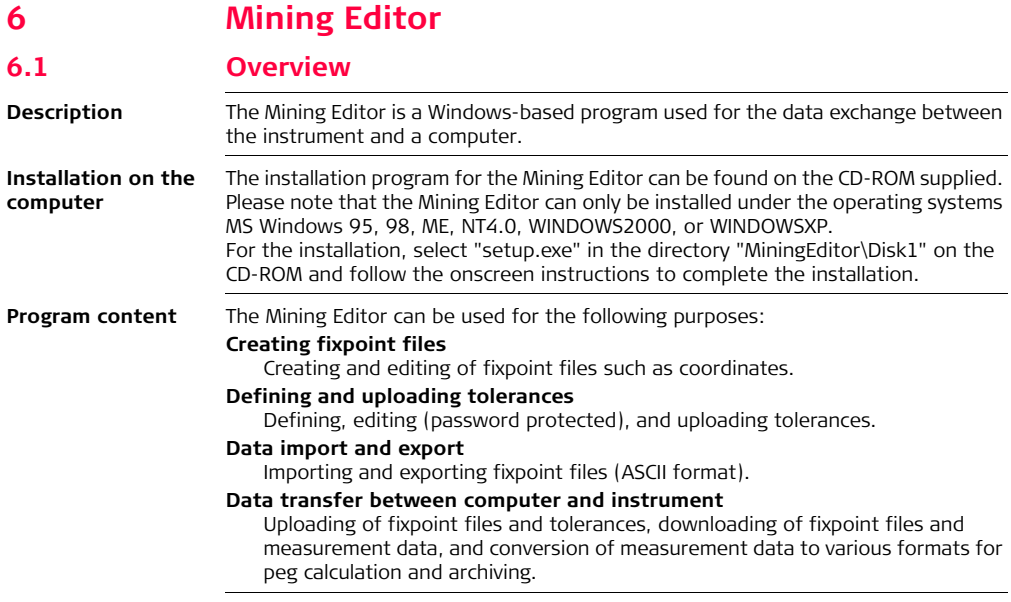

# <span id="page-38-0"></span>**6.2 Functionality**

<span id="page-38-1"></span>**Creating fixpoint files step-by-step** <span id="page-38-3"></span>In the fixpoint entry module, the Mining Editor allows users to create, view, modify and save coordinate lists.

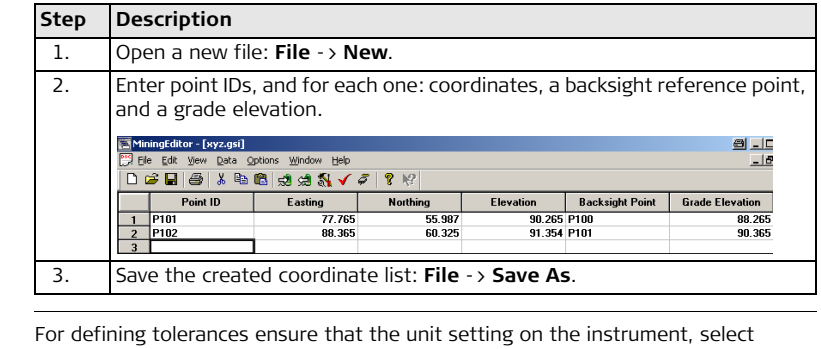

<span id="page-38-2"></span>**Define tolerances step-by-step**

**Settings** -> **General**, is identical to the units set in the Mining Editor, select **Options -> Settings**.

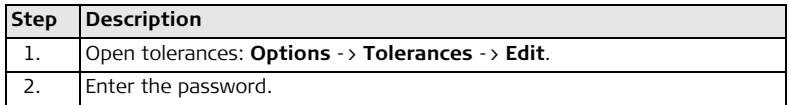

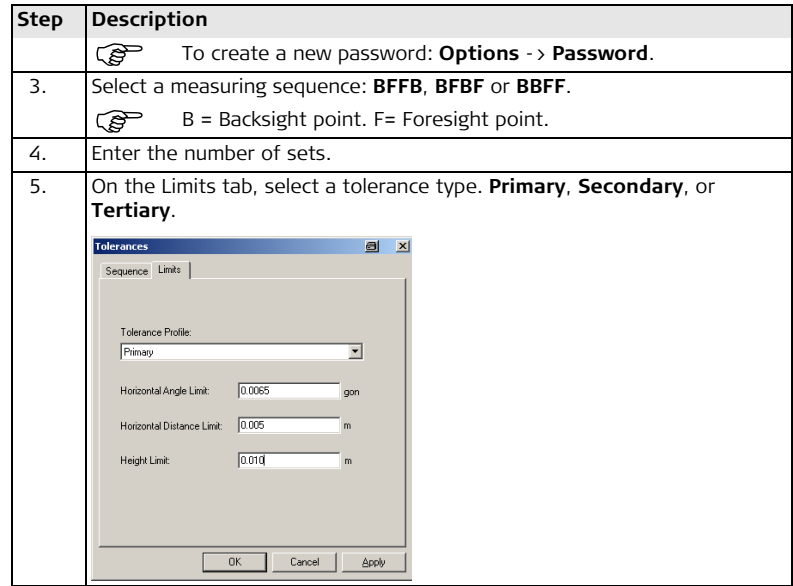

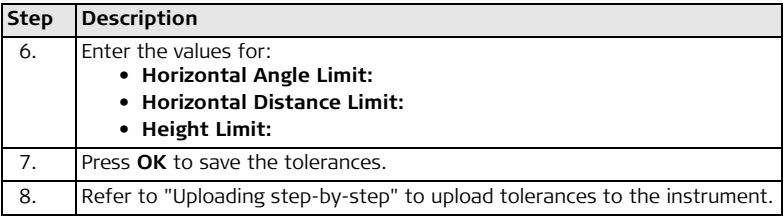

<span id="page-40-1"></span><span id="page-40-0"></span>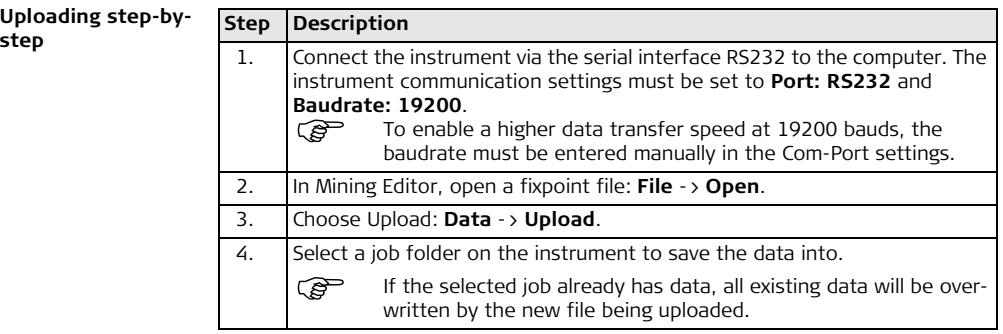

**step**

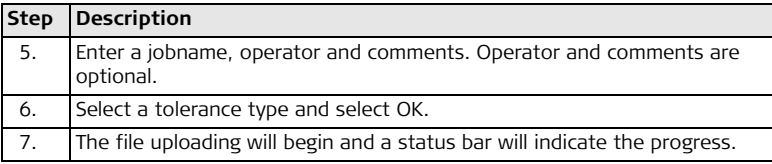

# <span id="page-41-0"></span>**Process imported fixpoint files stepby-step**

**Step Description** 1. Open an ASCII formatted file: **File** -> **Open**.**Open File**  $\Box$   $2|X|$ न्∈ख<sub>ा</sub>हिक Look in: **CO** ASCII Name  $\triangleq$  $Size | Type$ **B**100 T.ASC 7KB ASC File  $|2100T$ . CSI 10 KB GSI File  $\overline{3}$ 100 T.IDX 11 KB TDX File 200\_T.ASC 3 KB ASC File **B** 300 T.ASC 0 KB ASC File  $\overline{9}$  400 SM.ASC 0 KB ASC File File name: Open Files of type: All Files (".")  $\blacksquare$ Cancel Template:  $\sqrt{\langle \text{none} \rangle}$ ⊡

The Mining Editor allows import of fixpoint files in ASCII format.

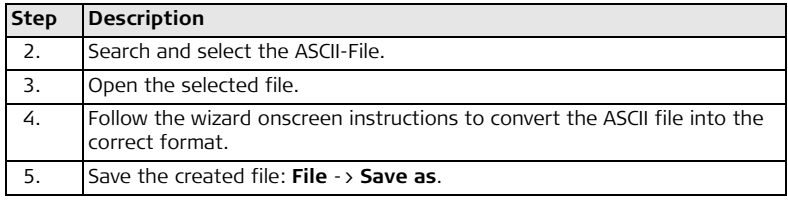

# <span id="page-43-0"></span>**Index**

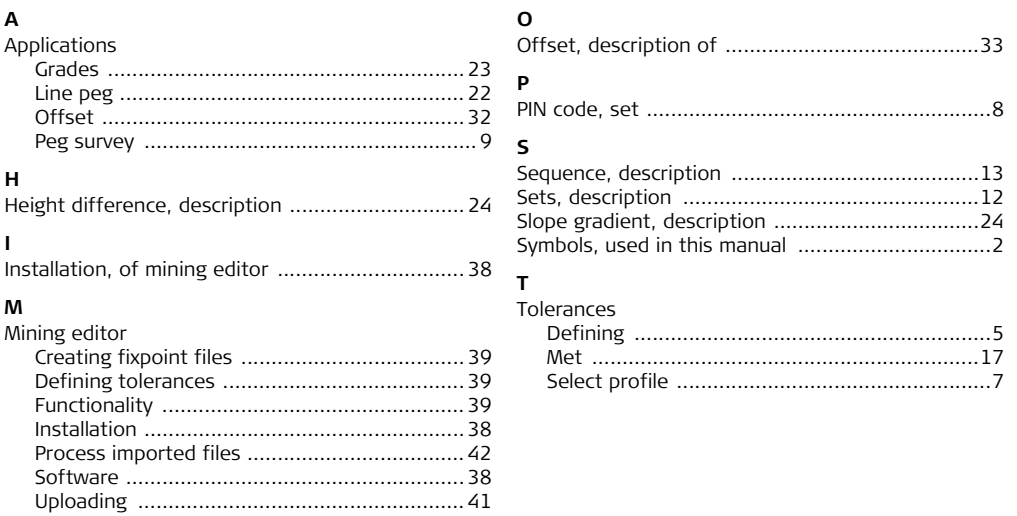

### **Total Quality Management: Our commitment to total customer satisfaction.**

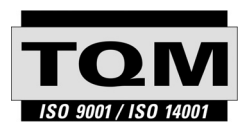

Leica Geosystems AG, Heerbrugg, Switzerland, has been certified as being equipped with a quality system which meets the International Standards of Quality Management and Quality Systems (ISO standard 9001) and Environmental Management Systems (ISO standard 14001).

**Ask your local Leica dealer for more information about our TQM program.**

**767508-1.0.0en**

767508-1.0.0en

### **Leica Geosystems AG**

Heinrich-Wild-Strasse CH-9435 Heerbrugg Switzerland Phone +41 71 727 31 31

**www.leica-geosystems.com**

- when it has to be right

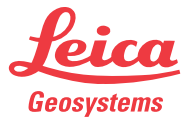